# Catalyst 9800 ワイヤレスコントローラの FlexConnect について

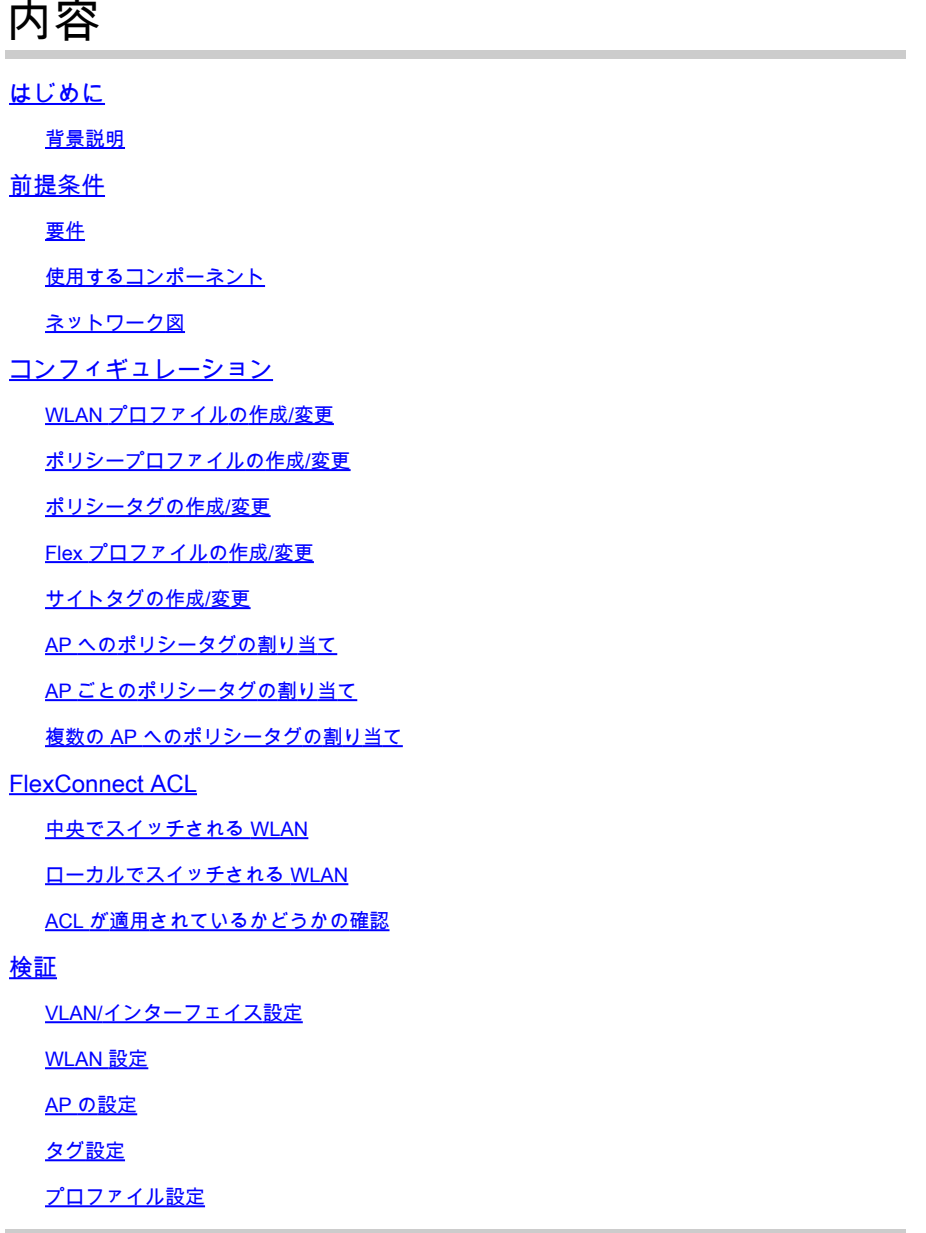

## はじめに

このドキュメントでは、9800 ワイヤレスコントローラの FlexConnect 機能とその一般的な設定 について説明します。

#### 背景説明

FlexConnect とは、ワイヤレスクライアントからのトラフィックを AP レベルでネットワークに 直接ルーティングするか (ローカルスイッチング)、9800 コントローラに集中させるか (中央ス イッチング)を決定するアクセスポイント(AP)の機能です。

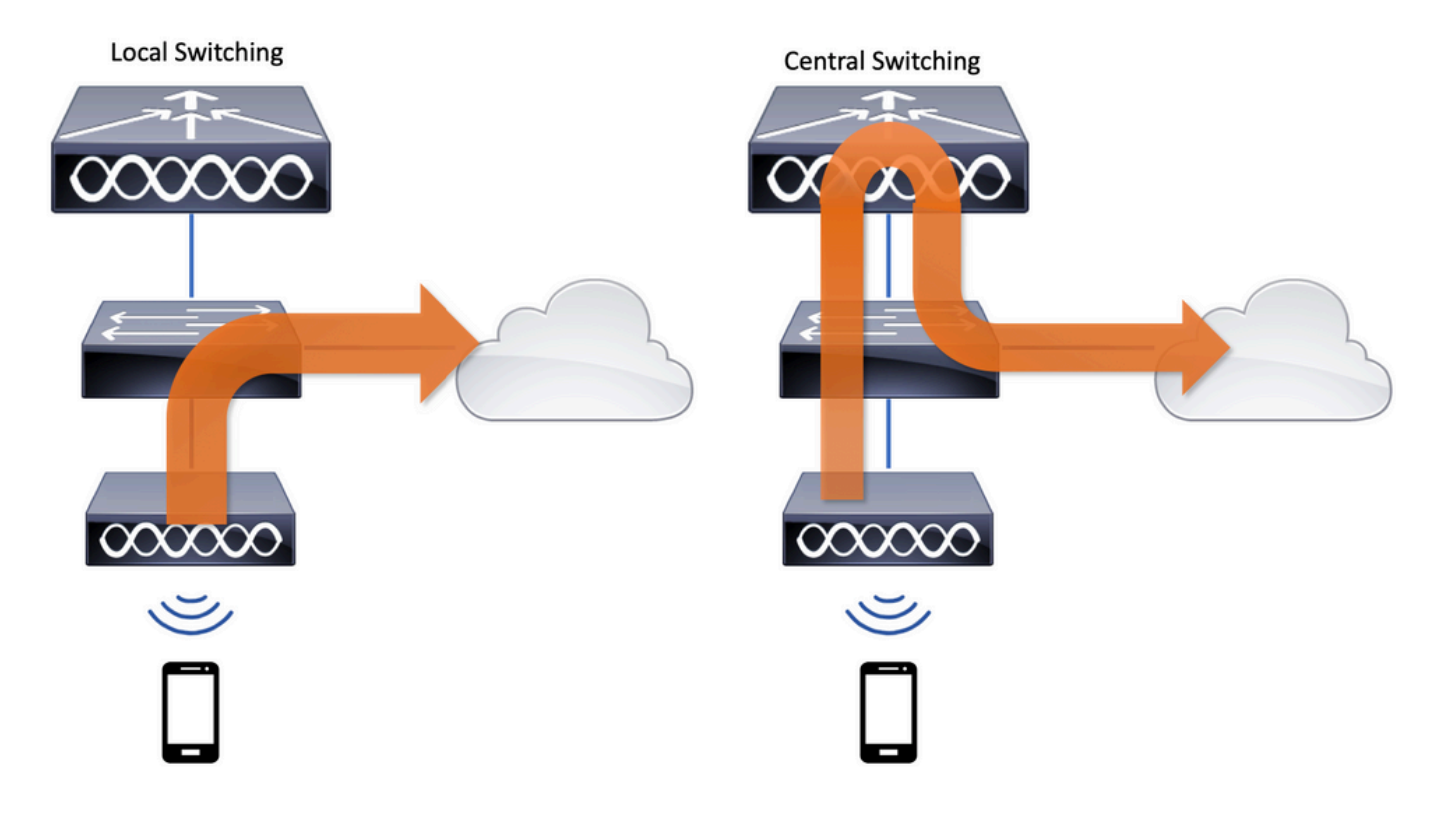

## 前提条件

#### 要件

このドキュメントに関する固有の要件はありません。

使用するコンポーネント

このドキュメントの情報は、次のソフトウェアとハードウェアのバージョンに基づいています。

• Cisco Catalyst 9800 ワイヤレスコントローラと Cisco IOS®-XE Gibraltar v17.3.x

このドキュメントの情報は、特定のラボ環境にあるデバイスに基づいて作成されました。このド キュメントで使用するすべてのデバイスは、クリアな(デフォルト)設定で作業を開始していま す。本稼働中のネットワークでは、各コマンドによって起こる可能性がある影響を十分確認して ください。

ネットワーク図

このドキュメントは、次のトポロジに基づいています。

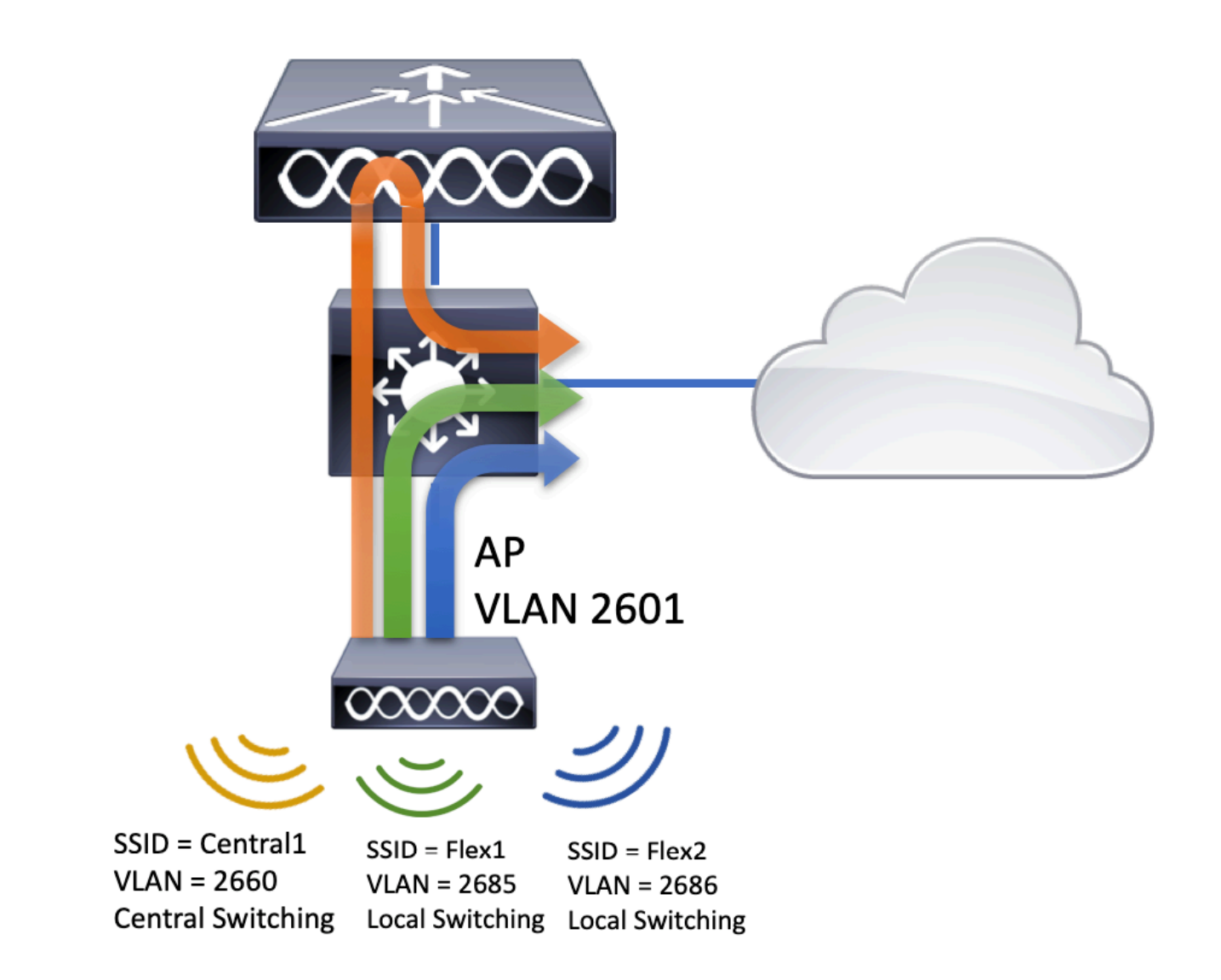

## コンフィギュレーション

次の図は、このドキュメントのシナリオを完了するために必要な設定を視覚的に配置したもので す。

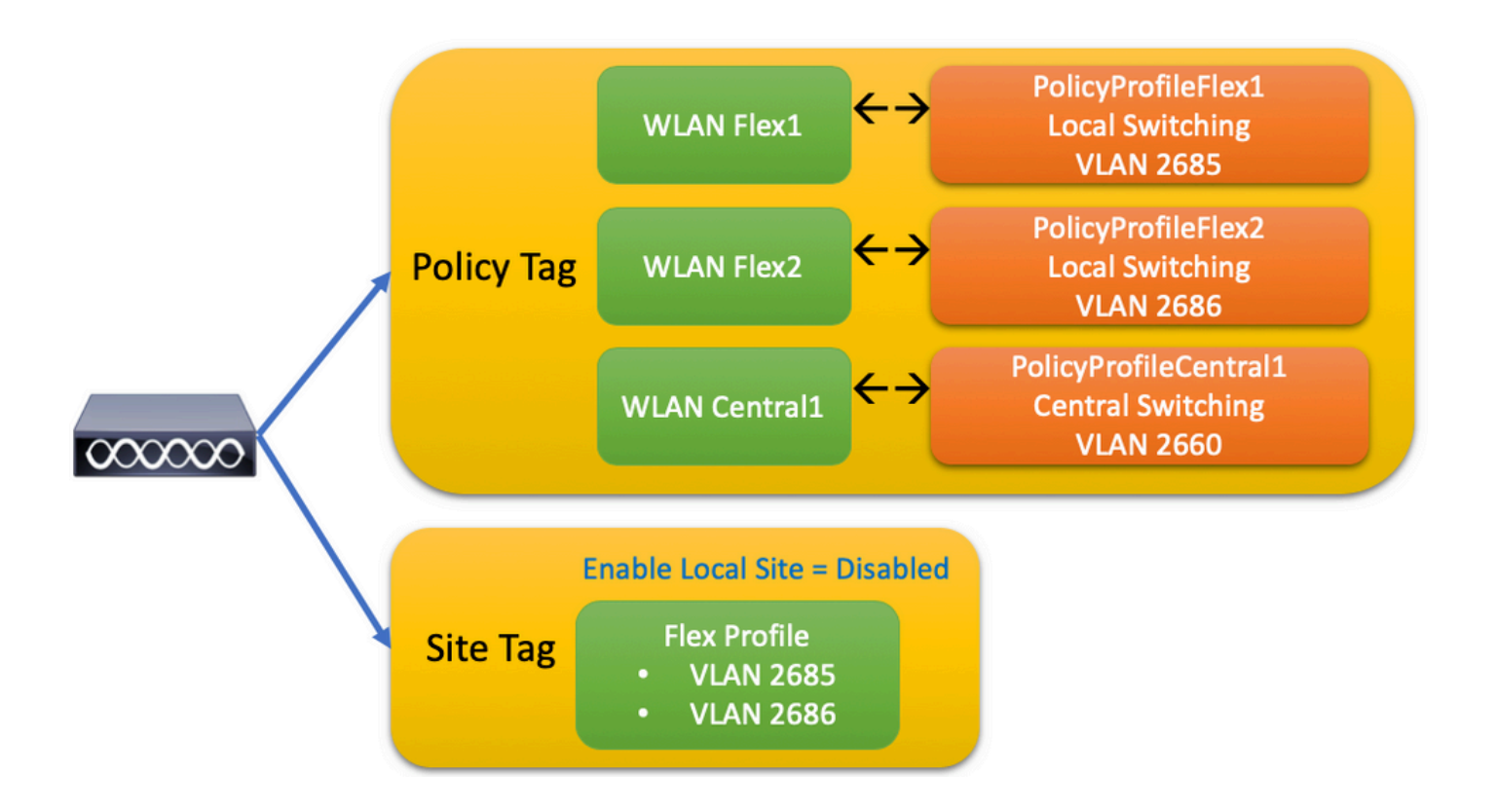

FlexConnect ローカル スイッチング サービスセット識別子(SSID)を設定するための一般的な 手順は、次のとおりです。

- 1. WLAN プロファイルの作成/変更
- 2. ポリシープロファイルの作成/変更
- 3. ポリシータグの作成/変更
- 4. Flex プロファイルの作成/変更
- 5. サイトタグの作成/変更
- 6. AP へのポリシータグの割り当て

以下のセクションでは、それぞれの設定方法について順を追って説明します。

WLAN プロファイルの作成/変更

次の手順に従うと、3 つの SSID を作成できます。

[「Create your SSID」](https://www.cisco.com/c/ja_jp/support/docs/wireless/catalyst-9800-series-wireless-controllers/213911-understand-catalyst-9800-wireless-contro.html#anc27)

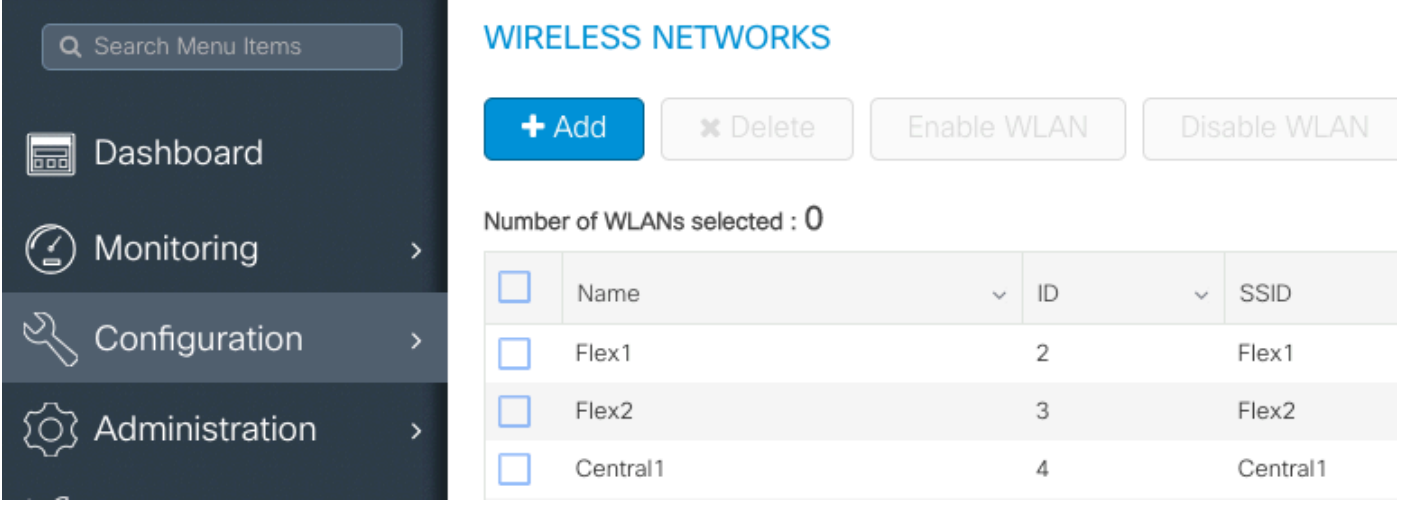

### ポリシープロファイルの作成/変更

ステップ 1:に移動しConfiguration > Tags & Profiles > Policyます。既存のポリシーの名前を選択するか、 [+追加(+ Add)] をクリックして新しいポリシーを追加します。

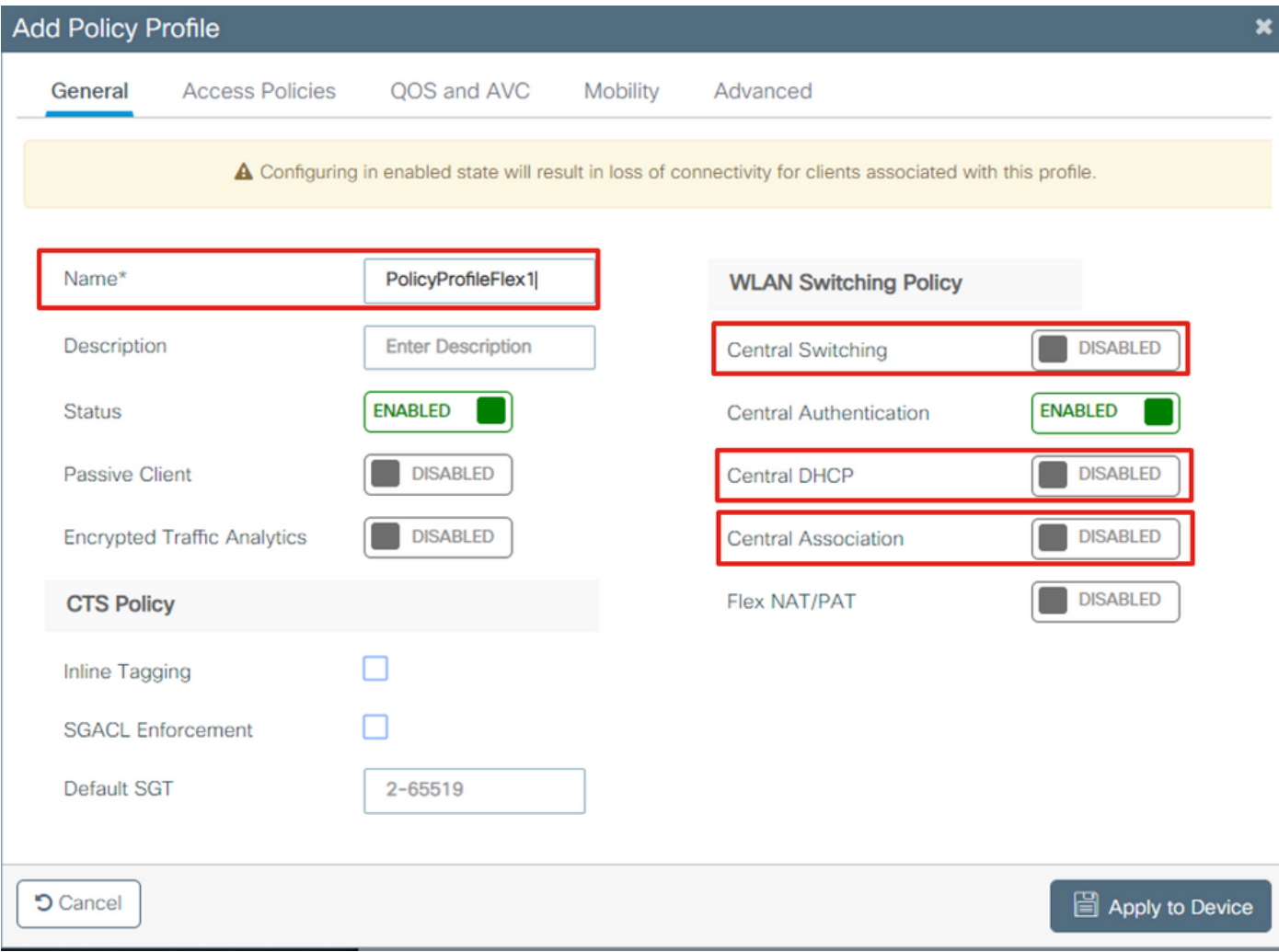

この警告メッセージCentral Switchingが表示されたら、をクリックYesして設定を続行します。

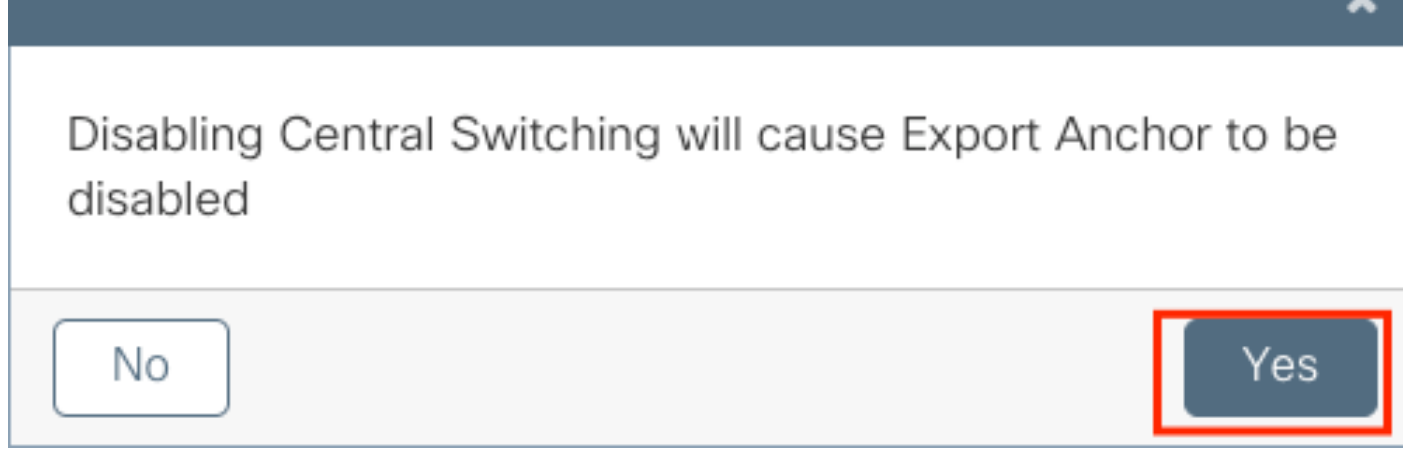

#### ステップ 2: タAccess Policiesブに移動し、VLANを入力します (このVLANは9800 WLCに存在しない ため、ドロップダウンリストに表示されません)。その後、をクリックしSave & Apply to Deviceます。

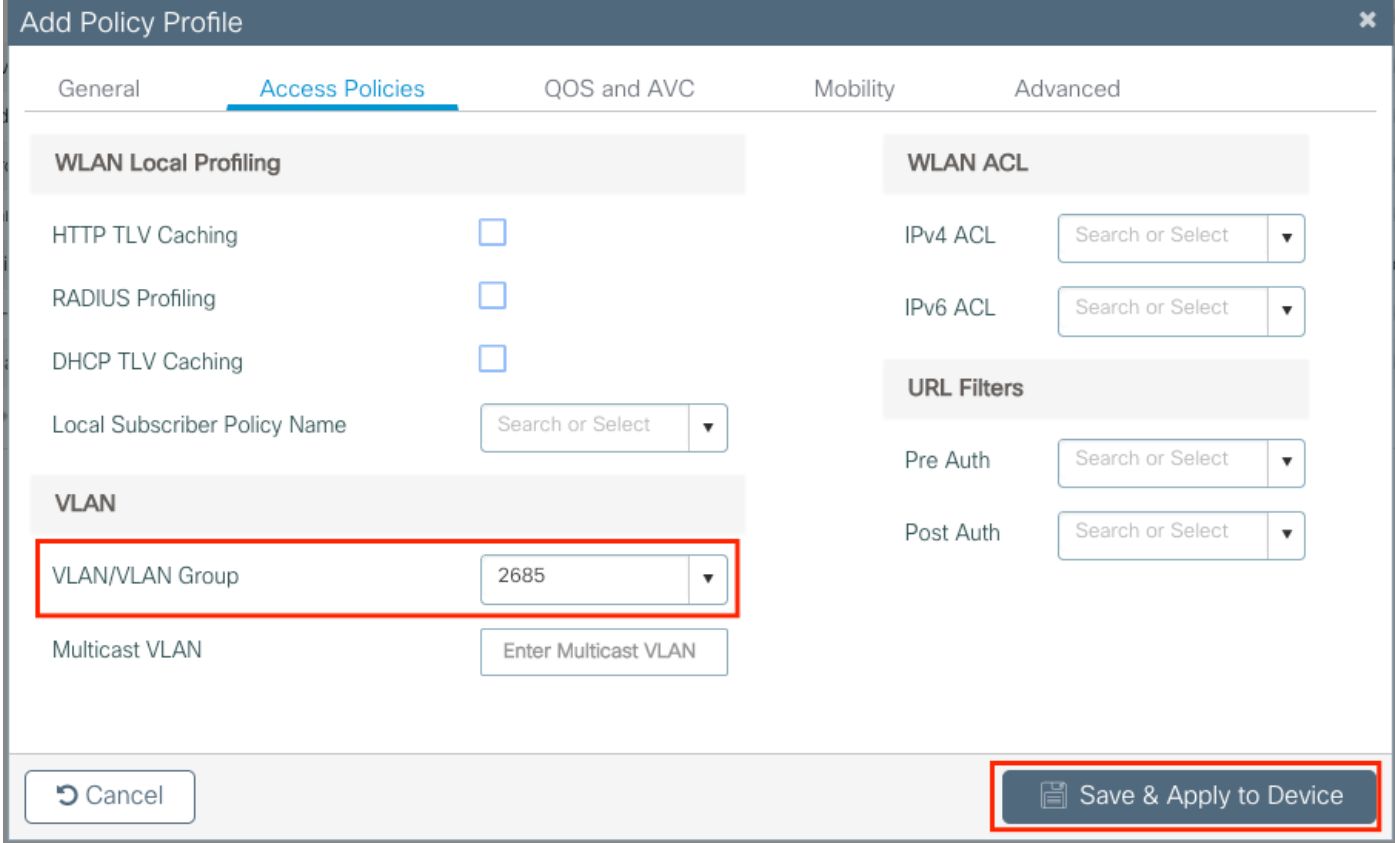

ステップ 3:PolicyProfileFlex2 について、同じ手順を繰り返します。

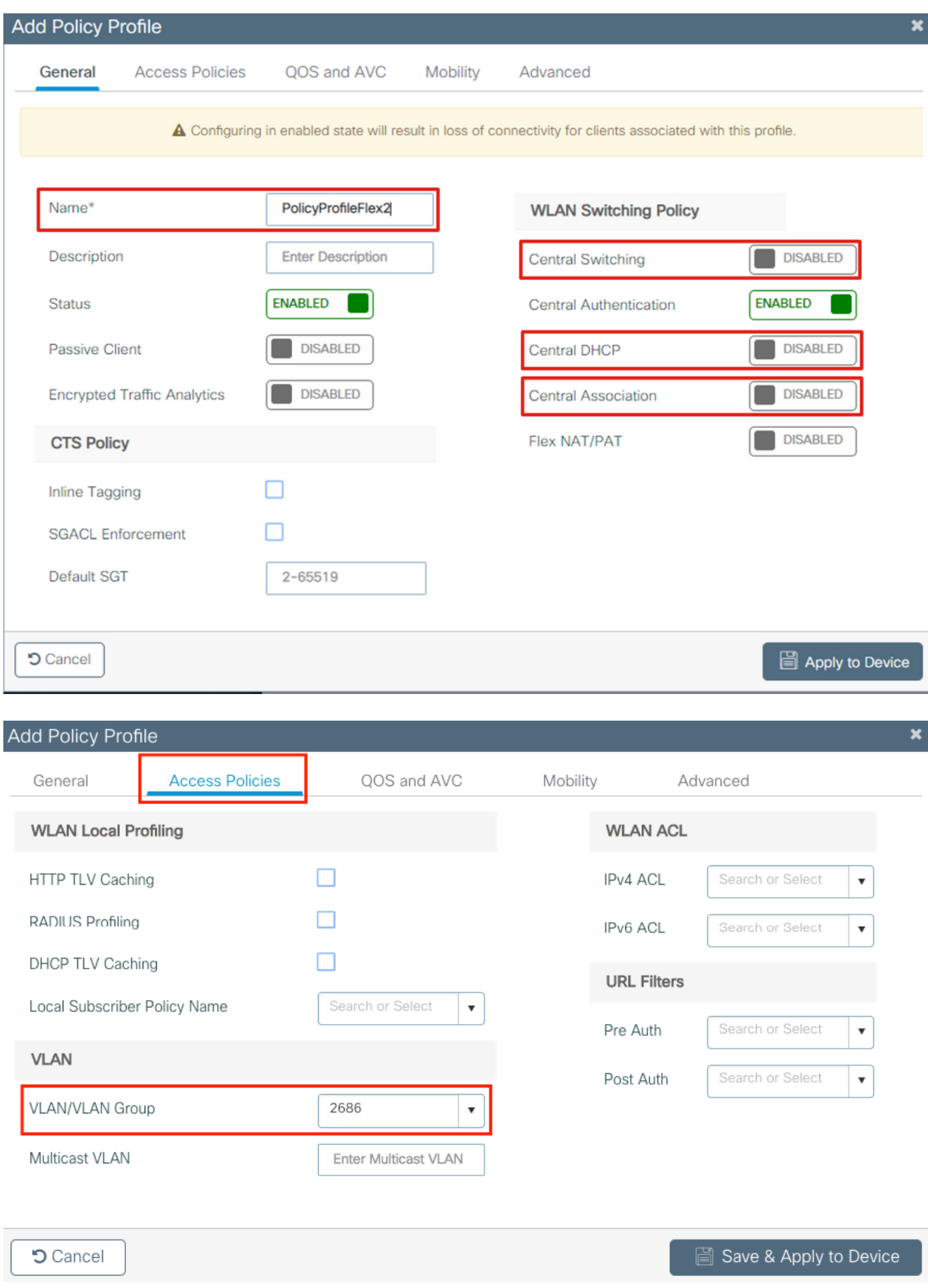

ステップ 4:中央でスイッチングされる SSID の場合、必要な VLAN が 9800 WLC に存在するこ

とを確認し、存在しない場合は作成します。

注:ローカルでスイッチングされる WLAN を持つ FlexConnect AP の場合は、トラフィッ クが AP でスイッチングされ、クライアントからの DHCP 要求は AP インターフェイスに よって有線ネットワークに直接送信されます。AP ではクライアントサブネットに SVI がな いため、DHCP プロキシを実行できません。そのため、[ポリシープロファイル(Policy Profile)] > [詳細設定(Advanced)] タブの DHCP リレー設定(DHCP サーバーの IP アド レス)は、ローカルでスイッチングされる WLAN については意味を持ちません。これらの シナリオでは、スイッチポートでクライアント VLAN を許可する必要があり、その場合、 DHCP サーバーが別の VLAN にあるときは、クライアント SVI/デフォルトゲートウェイで IP ヘルパーを設定して、クライアントからの DHCP 要求の送信先を認識できるようにする 必要があります。

#### [クライアントの VLAN の宣言](https://www.cisco.com/c/ja_jp/support/docs/wireless/catalyst-9800-series-wireless-controllers/213911-understand-catalyst-9800-wireless-contro.html#anc17)

ステップ 5:中央 SSID のポリシープロファイルを作成します。

に移動しConfiguration > Tags & Profiles > Policyます。既存の名前を選択するか、をクリックして新しい名前 を追加します**+ Add**。

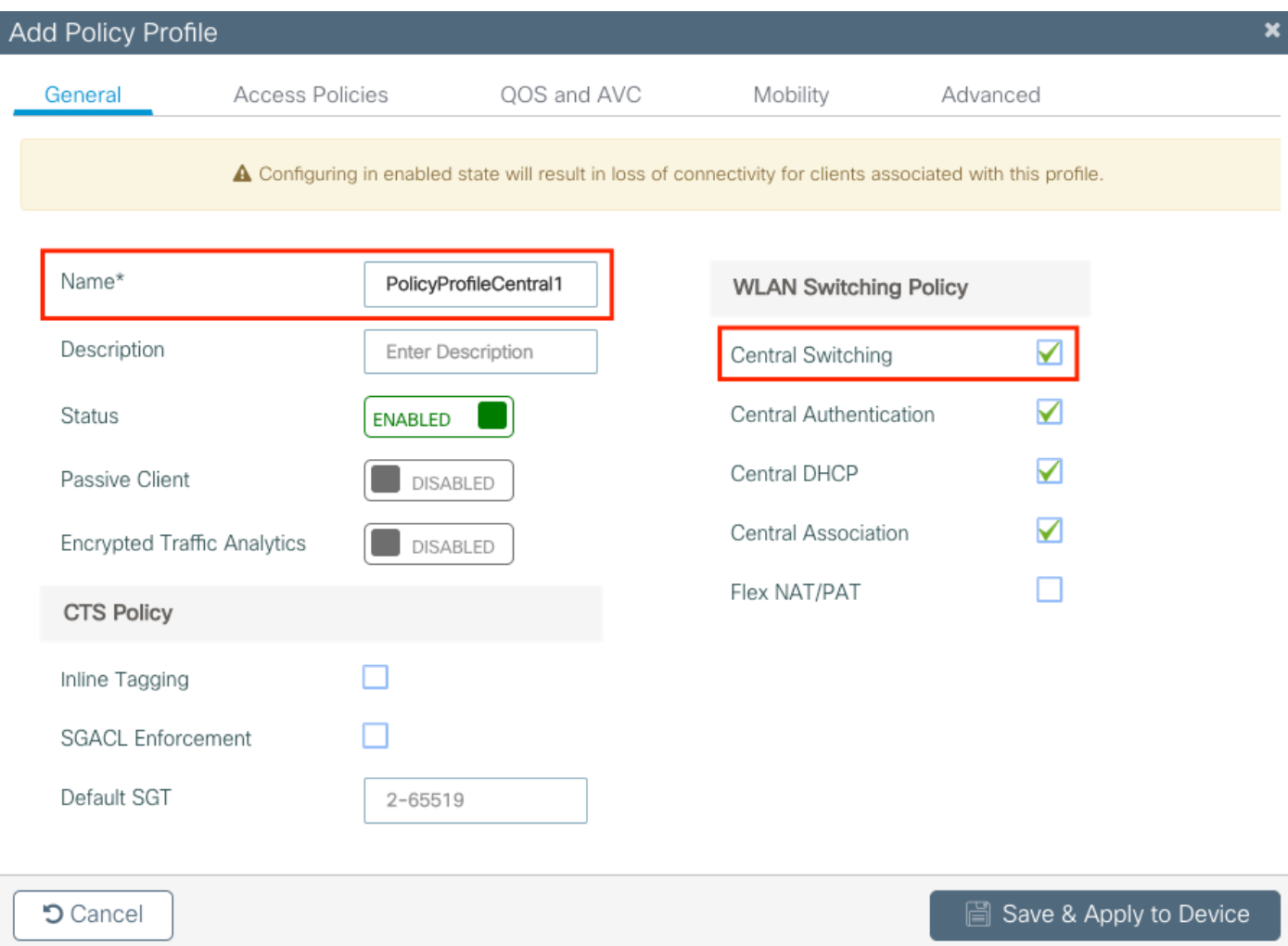

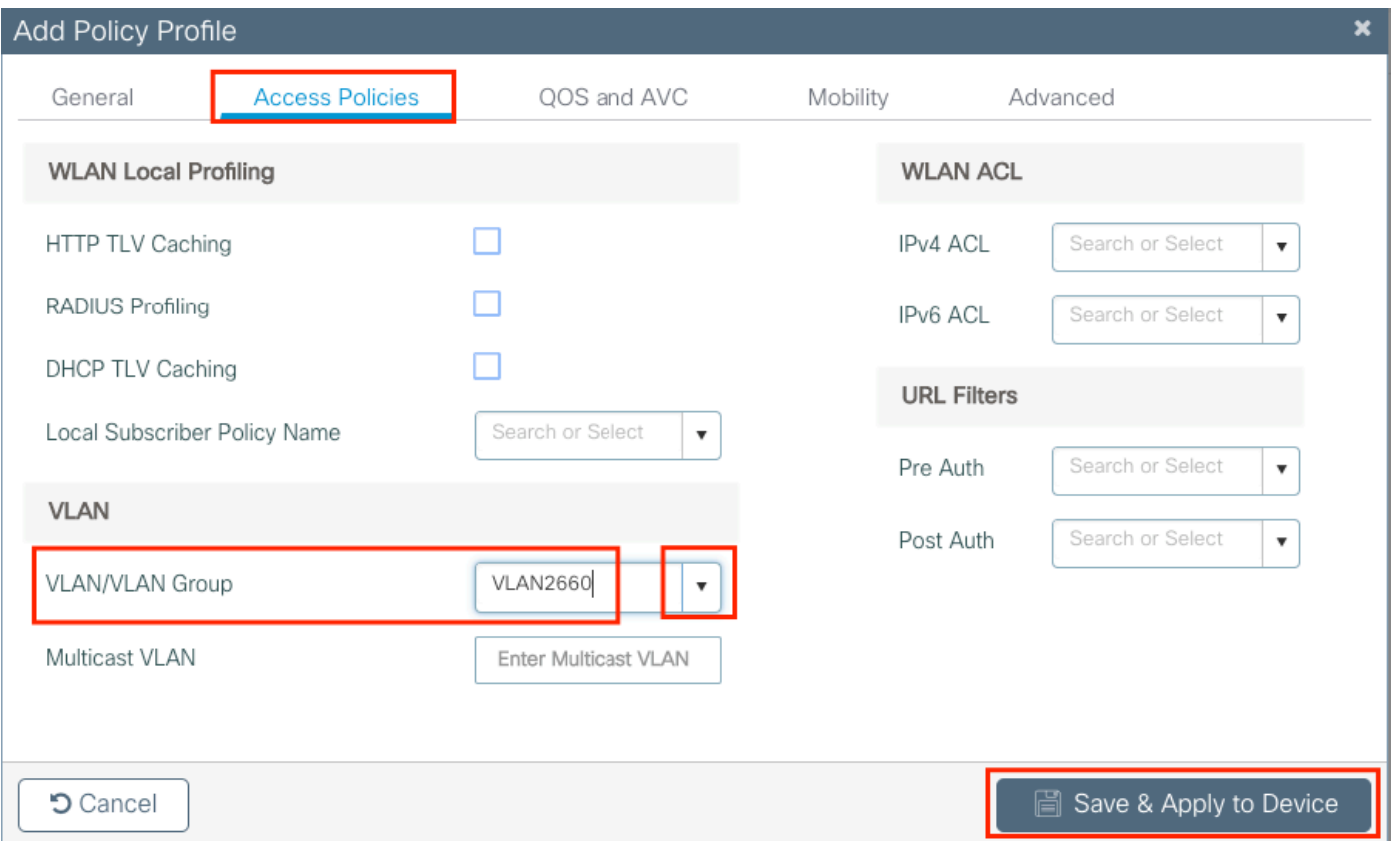

#### 結果として、3 つのポリシープロファイルが存在します。

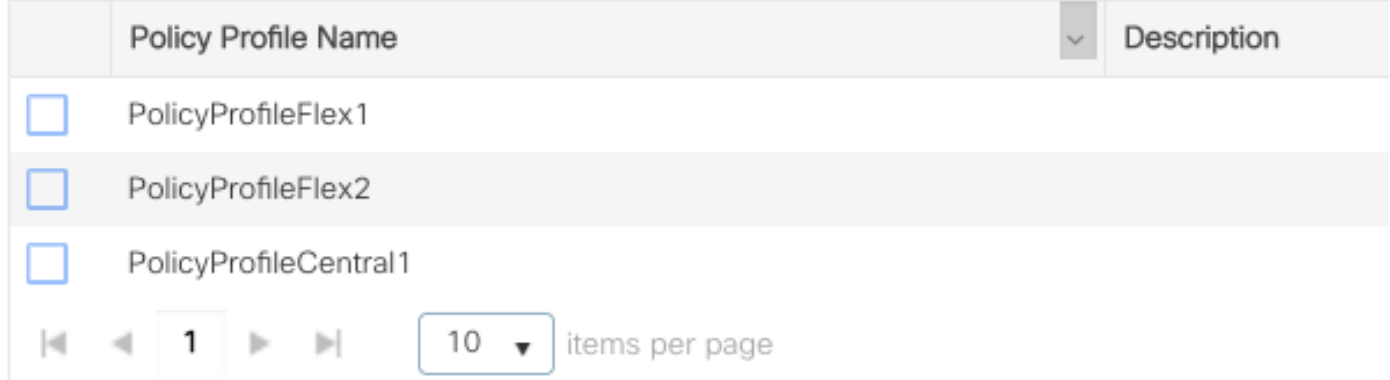

CLI:

# config t # vlan 2660 # exit # wireless profile policy PolicyProfileFlex1 # no central switching # vlan 2685 # no shutdown # exit # wireless profile policy PolicyProfileFlex2 # no central switching

# vlan 2686 # no shutdown # exit # wireless profile policy PolicyProfileCentral1 # vlan VLAN2660 # no shutdown # end

ポリシータグの作成/変更

ポリシータグは、どの SSID がどのポリシープロファイルに関連付けられるかを指定できる要素 です。

ステップ 1:に移動しConfiguration > Tags & Profiles > Tags > Policyます。 既存の名前を選択するか、をクリ ックして新しい名前を追加します**+ Add**。

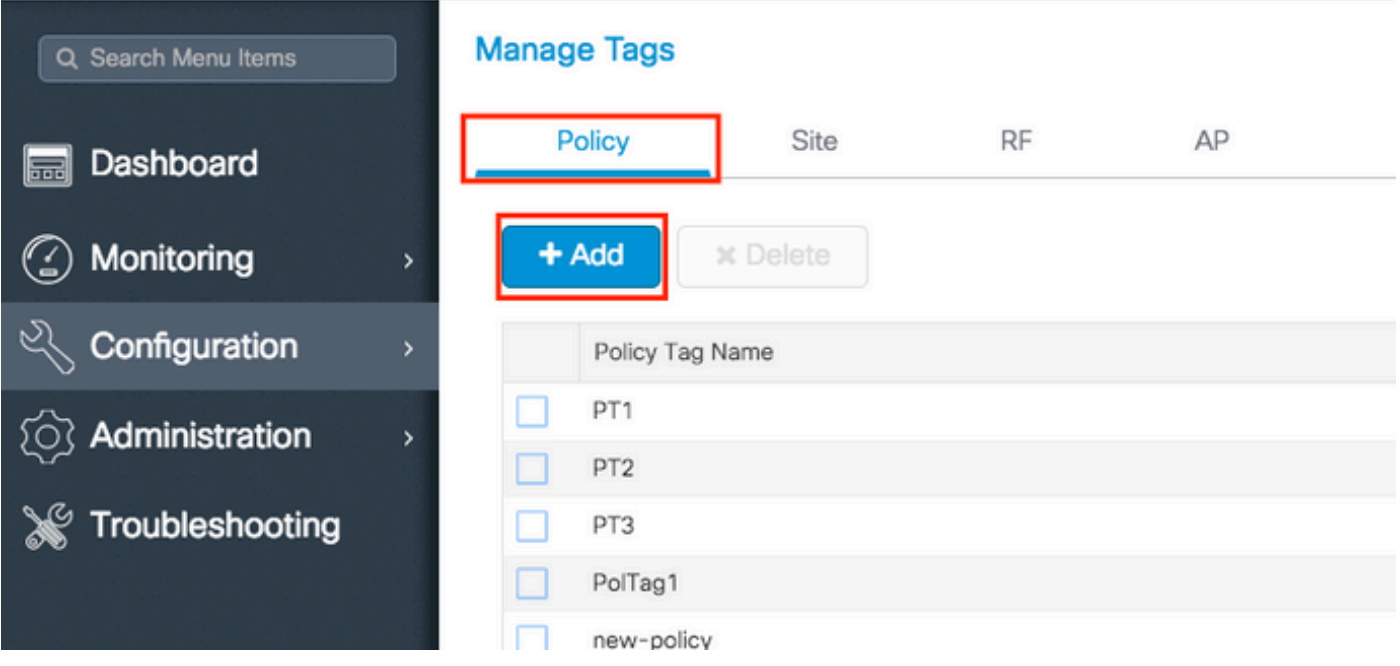

ステップ 2:Policy Tagの内部で、をクリック**+Add**し、ドロップダウンリストから、Policy Tagに 追加する**WLAN Profile**名前と、リンク先Policy Profileの名前を選択します。その後、チェックマークを クリックします。

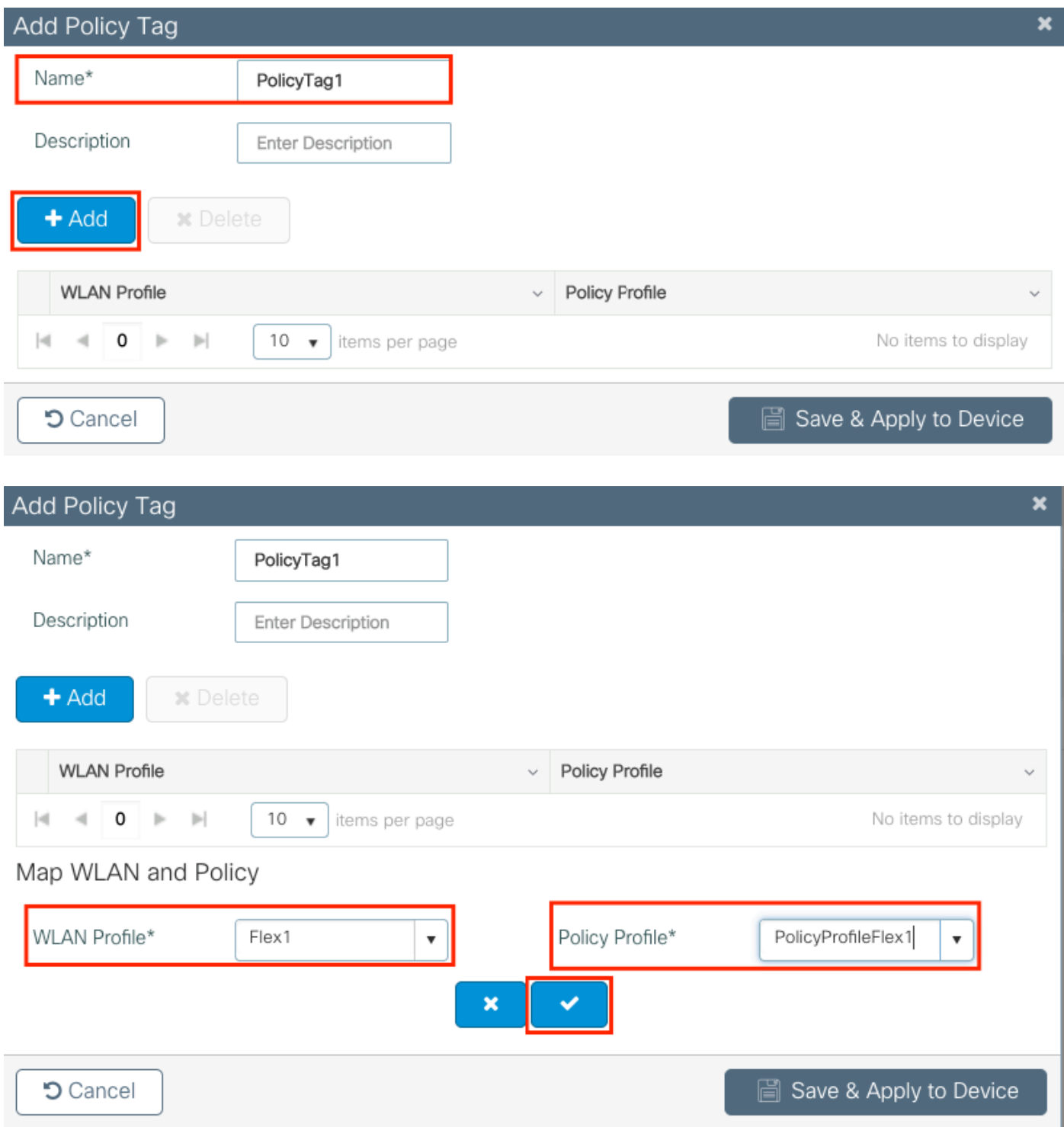

3つのSSIDに対して同じ手順を繰り返し、その後でクリックSave & Apply to Deviceします。

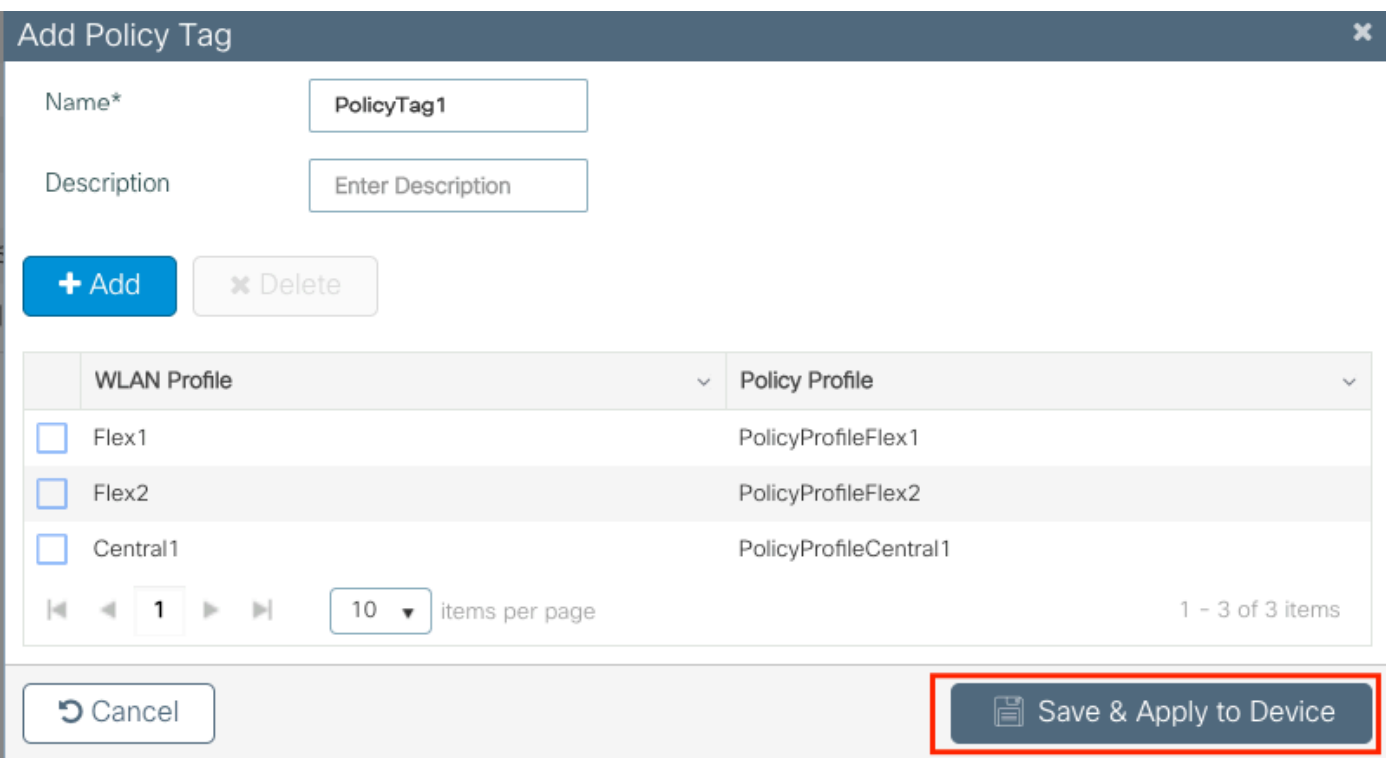

CLI:

# config t

```
# wireless tag policy PolicyTag1
# wlan Flex1 policy PolicyProfileFlex1
# wlan Flex2 policy PolicyProfileFlex2
# wlan Central1 policy PolicyProfileCentral1
# end
```
Flex プロファイルの作成/変更

このドキュメントで使用されるトポロジでは、ローカルスイッチングに 2 つの異なる VLAN によ る 2 つの SSID があることに注意してください。 Flex プロファイルでは、AP の VLAN(ネイテ ィブ VLAN)と、その AP が認識する必要のある他の VLAN(この場合は SSID によって使用され る VLAN)を指定します。

ステップ 1:新しいConfiguration > Tags & Profiles > Flexファイルを作成するか、既存のファイルを変更し ます。

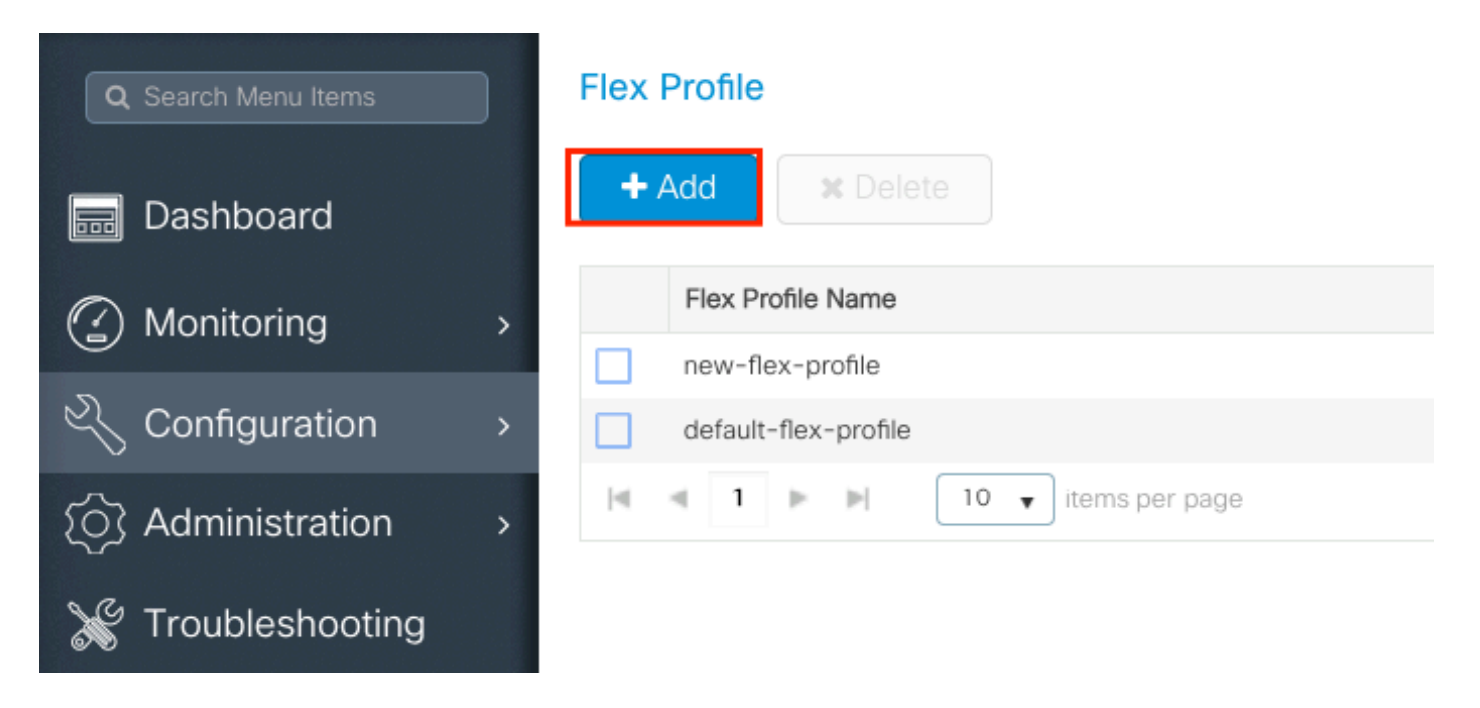

ステップ 2:Flex プロファイルの名前を定義し、AP の VLAN(ネイティブ VLAN ID)を指定し ます。

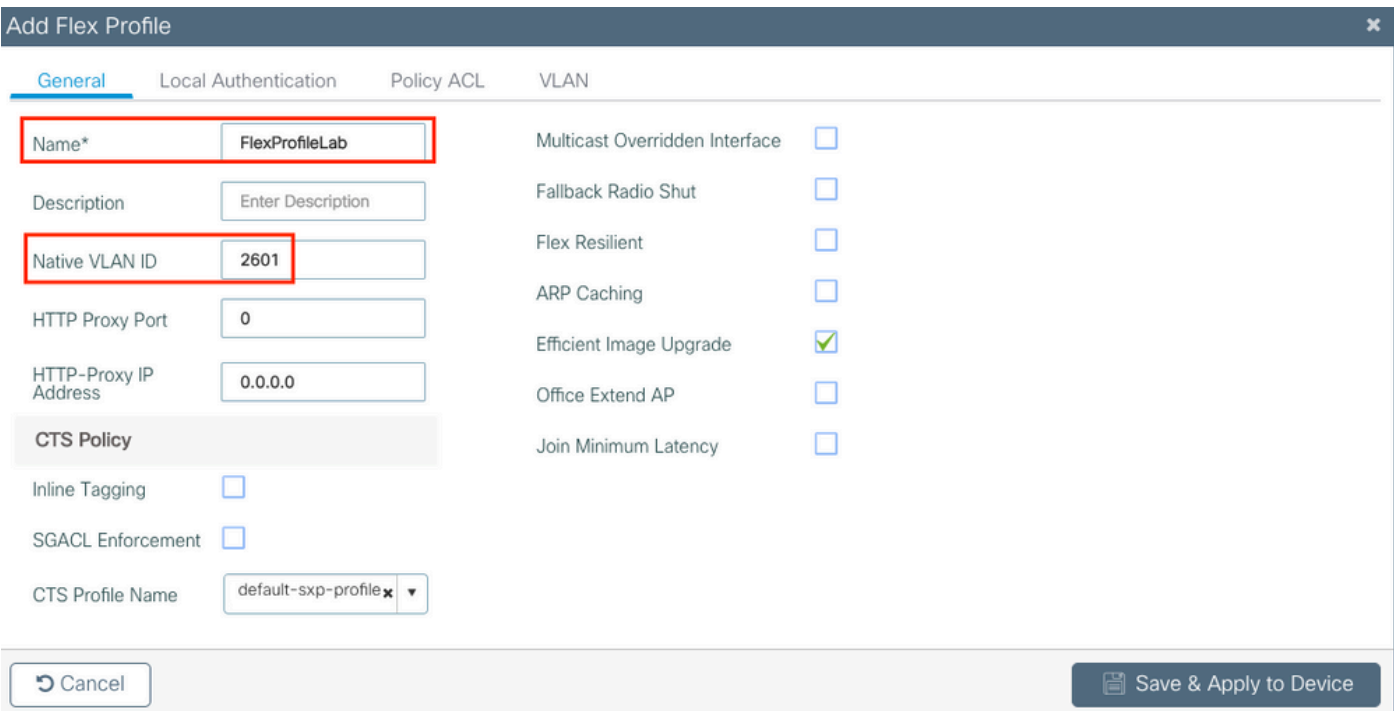

ステップ 3:タVLANブに移動し、必要なVLANを指定します。

このシナリオでは、VLAN 2685 と VLAN 2686 にクライアントが存在します。これらの VLAN は 9800 WLC には存在しません。これらの VLAN を Flex プロファイルに追加して AP に存在させま す。

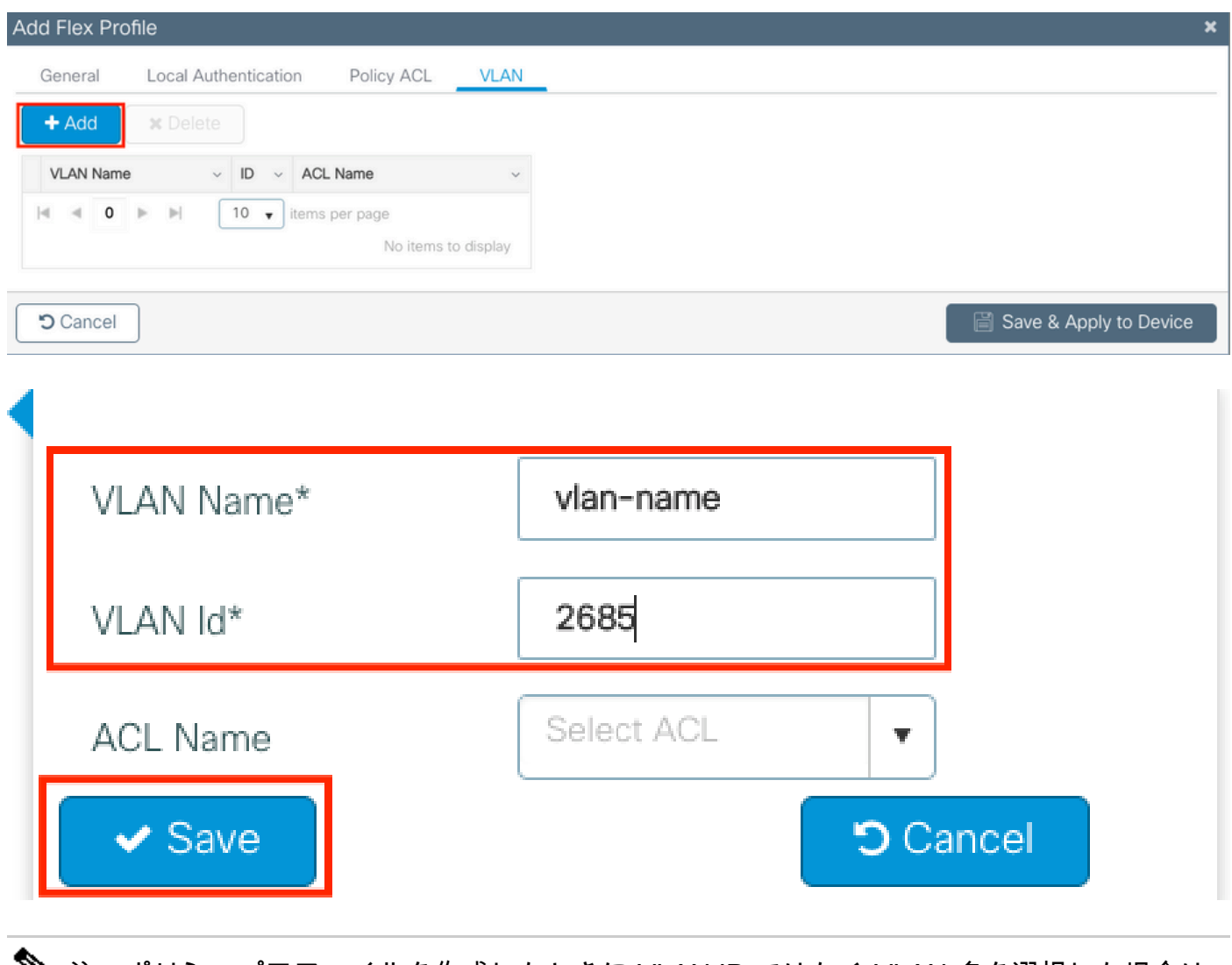

注:ポリシープロファイルを作成したときに VLAN ID ではなく VLAN 名を選択した場合は 、Flex プロファイルでの VLAN 名がまったく同じであることを確認してください。

#### 必要な VLAN について、同じ手順を繰り返します。

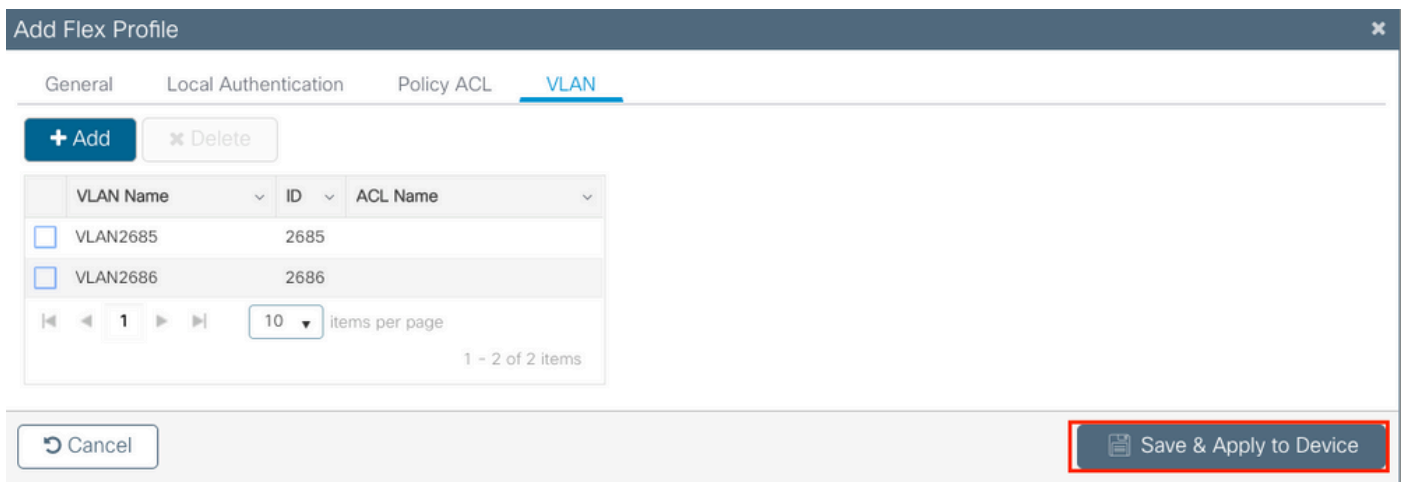

中央スイッチングに使用される VLAN は、AP がそれを認識する必要がないため、追加されてい ないことに注意してください。

CLI:

# config t

# wireless profile flex FlexProfileLab # native-vlan-id 2601 # vlan-name VLAN2685 # vlan-id 2685 # vlan-name VLAN2686 # vlan-id 2686 # end

#### サイトタグの作成/変更

サイトタグは、AP に割り当てられる AP Join または Flex プロファイルを指定できる要素です。

ステップ 1:に移動し**Configuration > Tags & Profiles > Tags > Site**ます。 既存の名前を選択するか、をクリ ックして新しい名前を追加します**+ Add**。

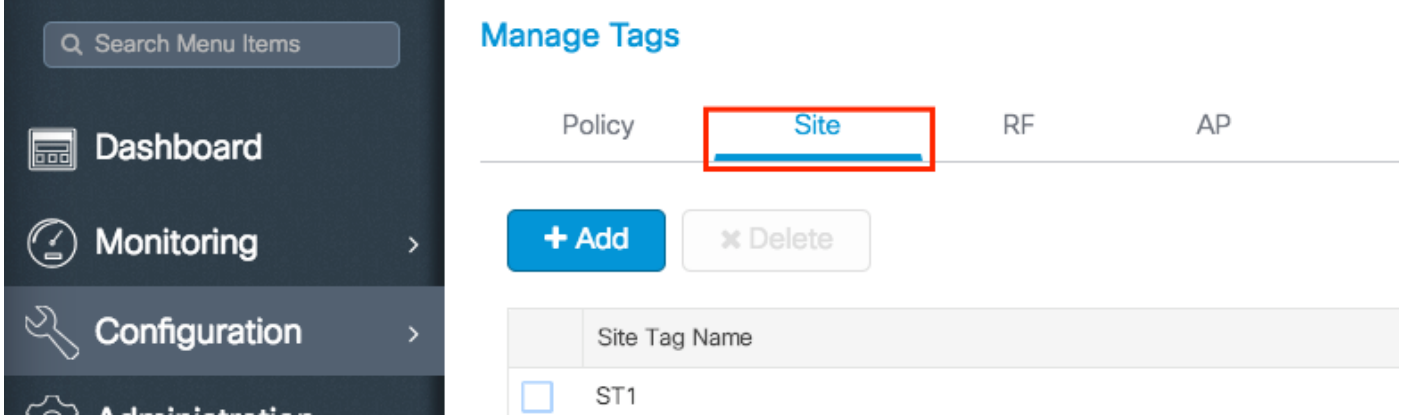

ステップ 2:Site Tag内で、オプションを無効にします(**Enable Local Site**Enable Local Site オプションが無 効になっているSite Tagを受信するAPはすべてFlexConnectモードに変換されます)。無効にする と、を選択することもできFlex Profileます。その後、クリックSave & Apply to Deviceします。

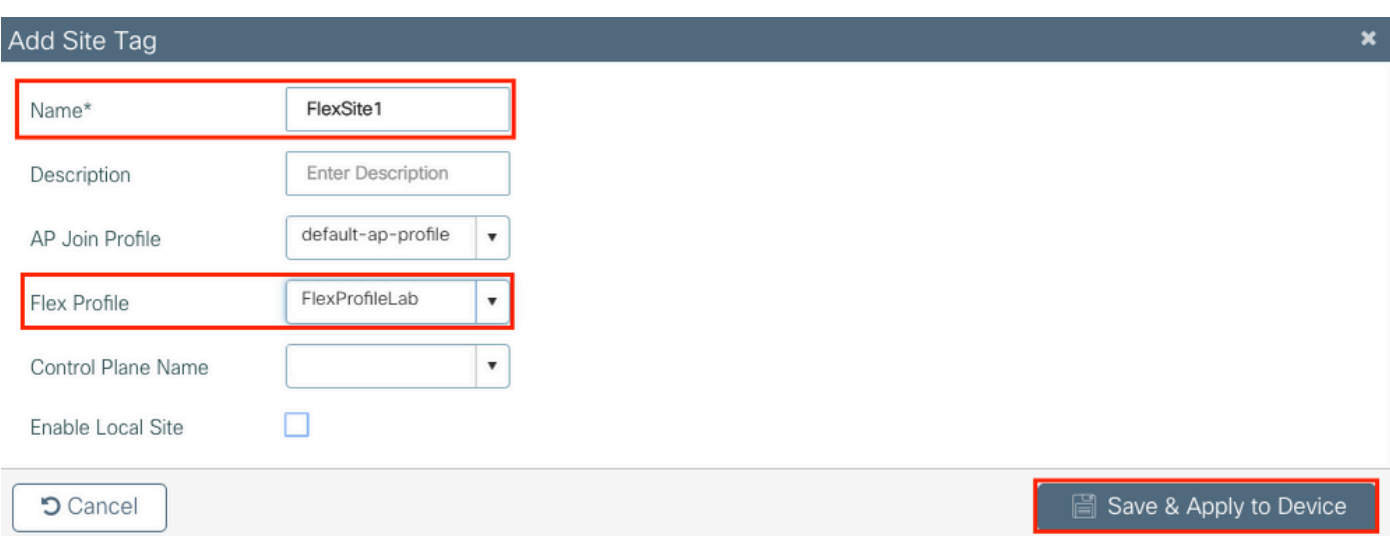

```
CLI:
```

```
# config t
# wireless tag site FlexSite1
# flex-profile FlexProfileLab
# no local-site
```
AP へのポリシータグの割り当て

ポリシータグを AP に直接割り当てるか、同じポリシータグを AP のグループに同時に割り当て ることができます。どちらでも自由に選択できます。

## AP ごとのポリシータグの割り当て

に移動しConfiguration > Wireless > Access Points > AP name > General > Tagsます。ドロップダウンリストから**Site**、 目的のタグを選択し、をクリックUpdate & Apply to Deviceします。

#### Edit AP

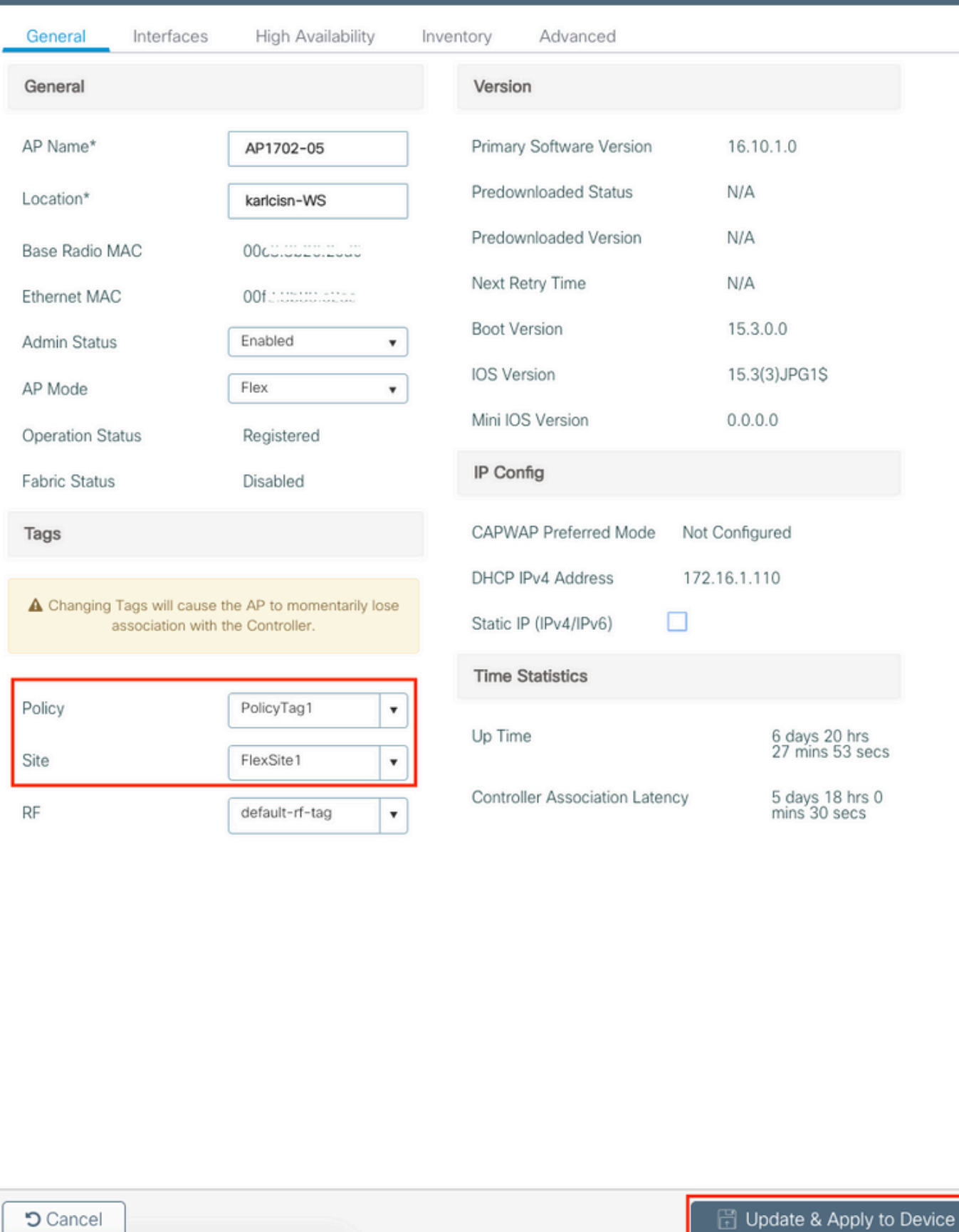

 $\overline{\mathbf{x}}$ 

 $\blacklozenge$ 注: AP でポリシータグを変更すると、9800 WLC への関連付けが失われ、約 1 分以内に再

注:APがローカルモード(またはその他のモード)に設定されていて、オプションが無効に なっているサイトタグを取得する場合はEnable Local Site、APがリブートし、FlexConnectモー ドに戻ります。

CLI:

# config t # ap <ethernet-mac-addr> # site-tag <site-tag-name> # end

複数の AP へのポリシータグの割り当て

に移動し**Configuration > Wireless Setup > Advanced > Start Now**ます。

:=Tag APsアイコンをクリックし、その後、タグを割り当てるAPのリストを選択します(APのリスト をフィルタリングするには、AP name[またはその他のフィールド]の横にある下向き矢印をクリック します)。

Number of APs: 2

Selected Number of APs: 2

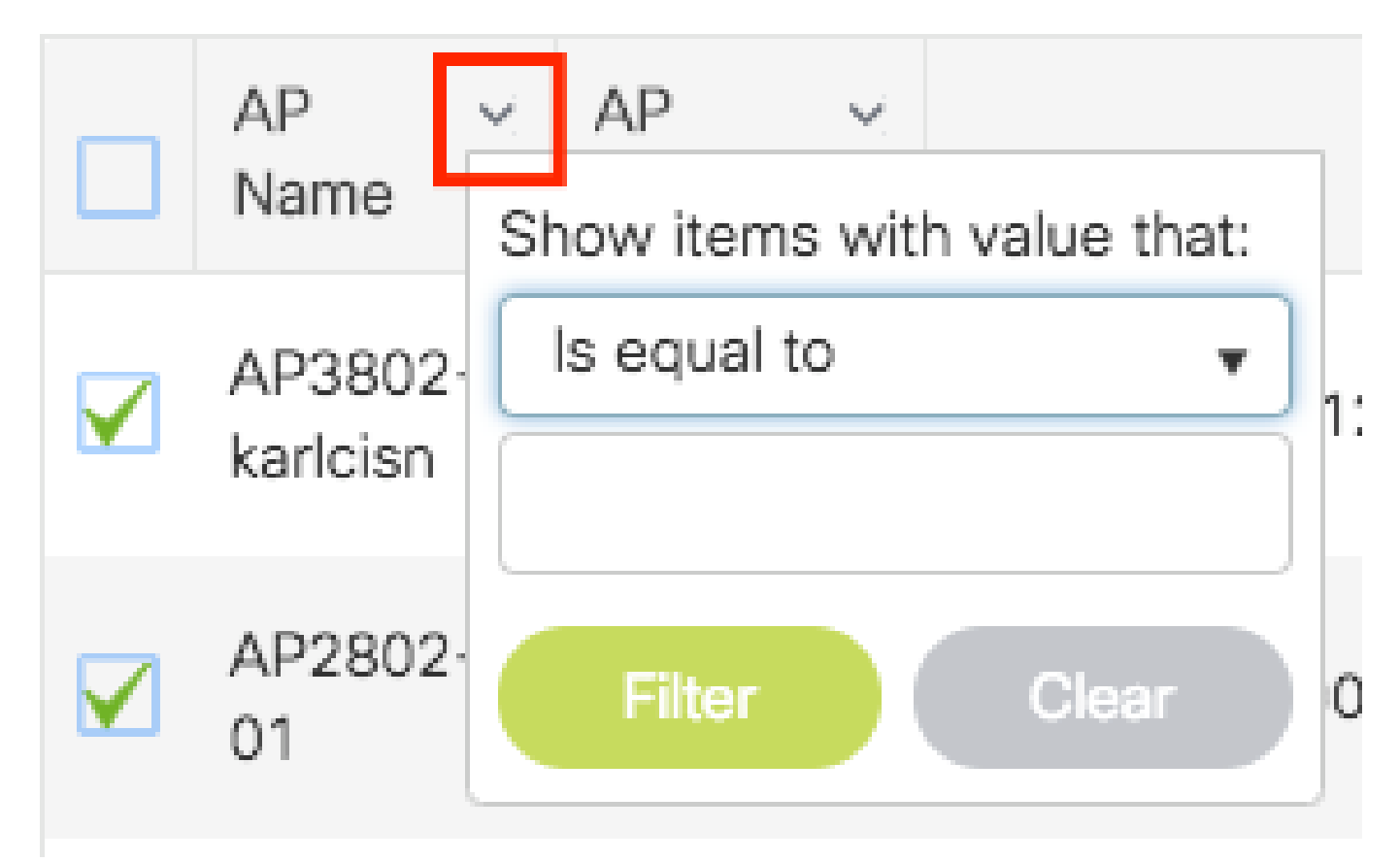

目的の AP を選択したら、[+ APのタグ付け(+ Tag APs)] をクリックします。

**Advanced Wireless Setup** 

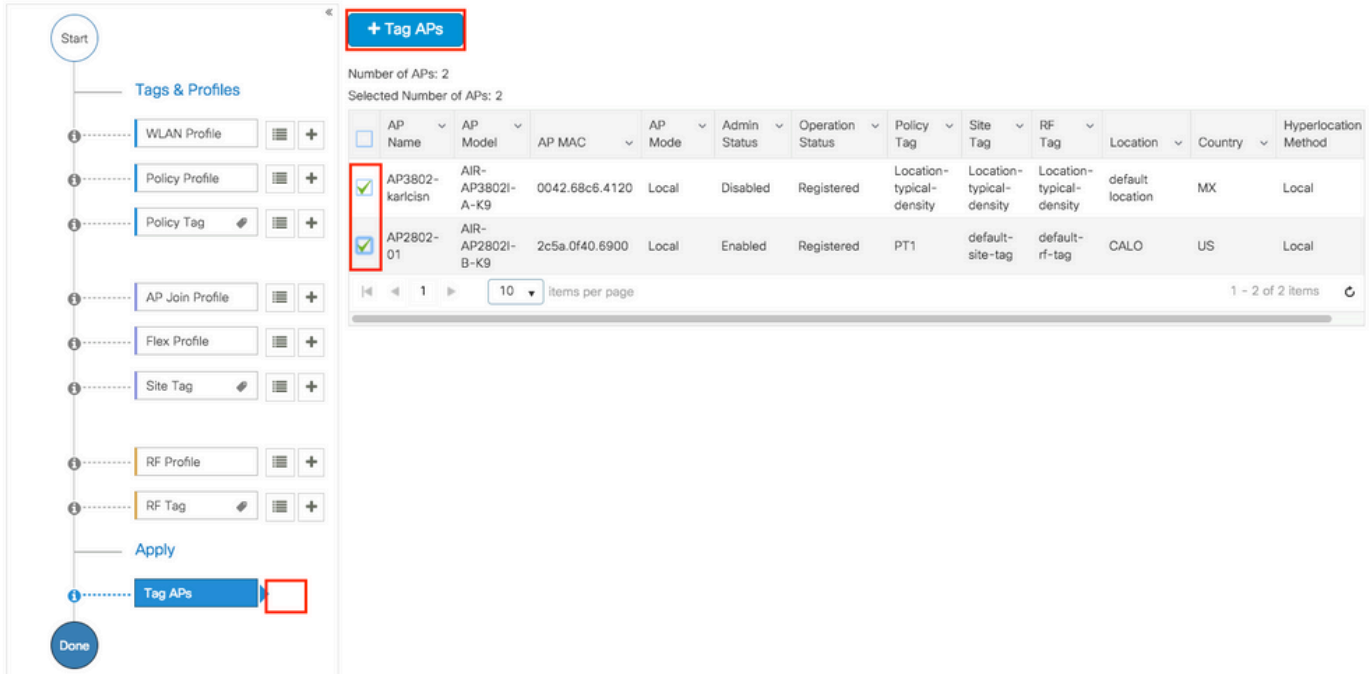

Back

APに割り当てるタグを選択し、をクリックしSave & Apply to Deviceます。

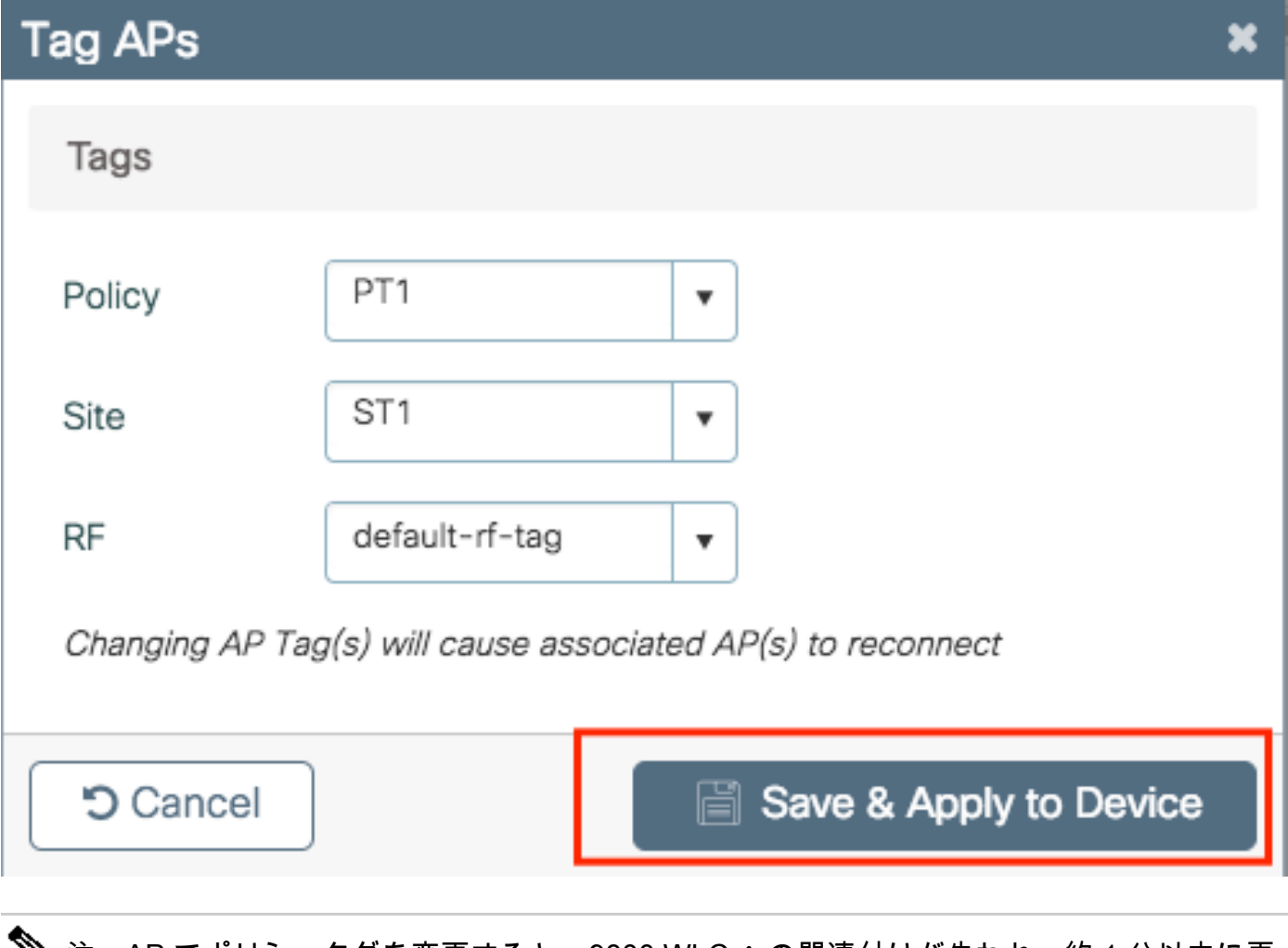

- 注:AP でポリシータグを変更すると、9800 WLC への関連付けが失われ、約 1 分以内に再 参加することに注意してください。
- 注:APがローカルモード(またはその他のモード)に設定されていて、オプションが無効に なっているサイトタグを取得する場合はEnable Local Site、APがリブートし、FlexConnectモー ドに戻ります。

CLI:

同じタグを複数の AP に割り当てる CLI オプションはありません。

## FlexConnect ACL

ローカルでスイッチされる WLAN がある場合は、ACL をクライアントに適用する方法を考慮す る必要があります。

中央でスイッチされる WLAN の場合、すべてのトラフィックは WLC で解放されるため、ACL を AP にプッシュする必要はありません。しかし、トラフィックがローカルでスイッチされる場合

(Flex Connect:ローカルスイッチング)、トラフィックは AP で解放されるため、ACL(コン トローラで定義)を AP にプッシュする必要があります。これは、ACL を Flex プロファイルに追 加するときに実行されます。

中央でスイッチされる WLAN

中央でスイッチされる WLAN に接続されているクライアントに ACL を適用するには、次の手順 を実行します。

手順 1:ACL をポリシープロファイルに適用します。[設定(Configuration)] > [タグとプロファ イル(Tags & Profiles)] > [ポリシー(Policy)] の順に選択し、中央でスイッチされる WLAN に 関連付けられているポリシープロファイルを選択します。[アクセスポリシー(Access Policies)] > [WLAN ACL] セクションで、クライアントに適用する ACL を選択します。

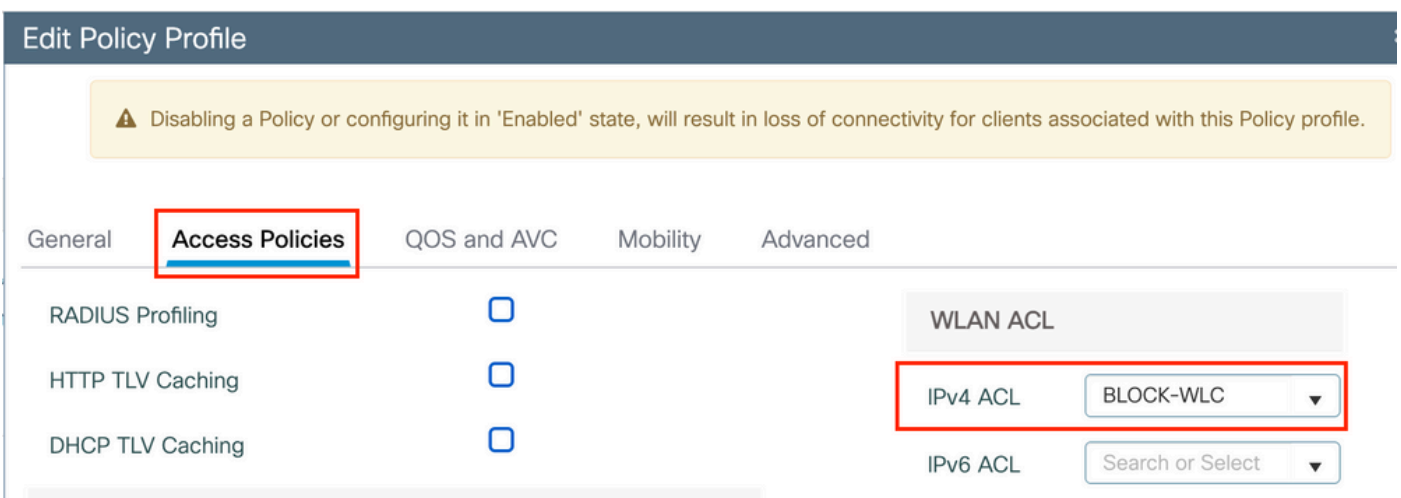

中央でスイッチングされるWLANに中央Web認証を設定する場合、APがローカルモードであるか のように、9800にリダイレクトACLを作成できます。これは、この場合すべてがWLCで一元的に 処理されるためです。

ローカルでスイッチされる WLAN

ローカルでスイッチされる WLAN に接続されているクライアントに ACL を適用するには、次の 手順を実行します。

手順 1:ACL をポリシープロファイルに適用します。[設定(Configuration)] > [タグとプロファ イル(Tags & Profiles)] > [ポリシー(Policy)] の順に選択し、中央でスイッチされる WLAN に 関連付けられているポリシープロファイルを選択します。[アクセスポリシー(Access Policies)] > [WLAN ACL] セクションで、クライアントに適用する ACL を選択します。

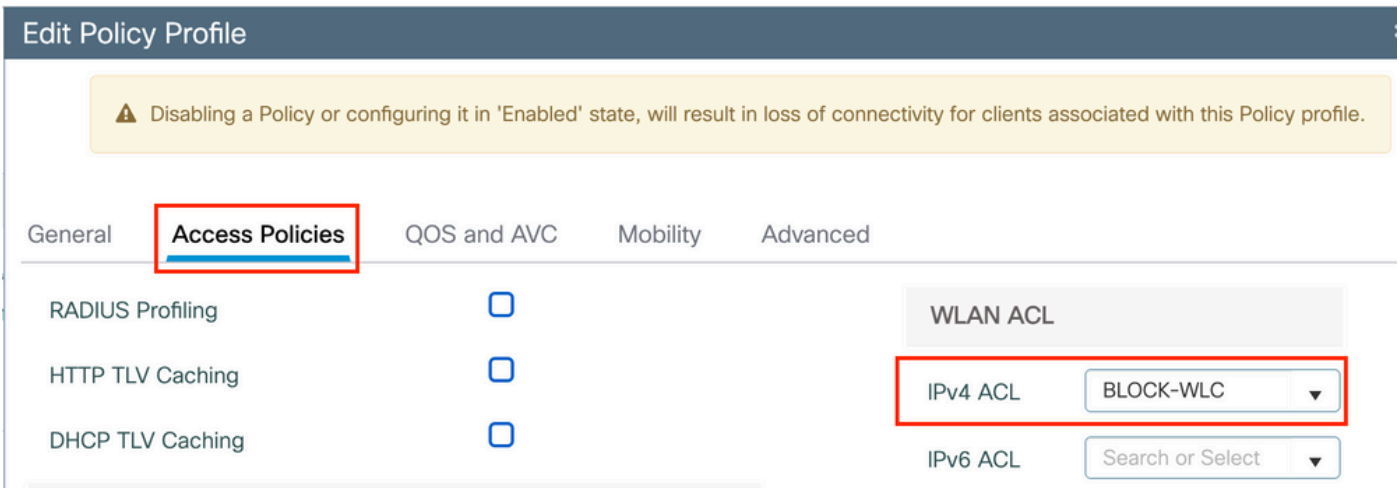

手順 2:ACL を Flex プロファイルに適用します。[設定(Configuration)] > [タグとプロファイル (Tags & Profiles)] > [Flex] に移動し、Flex Connect AP に割り当てられている Flex プロファイ ルを選択します。[ポリシー ACL(Policy ACL)] セクションで、ACL を追加し、[保存(Save)] をクリックします。

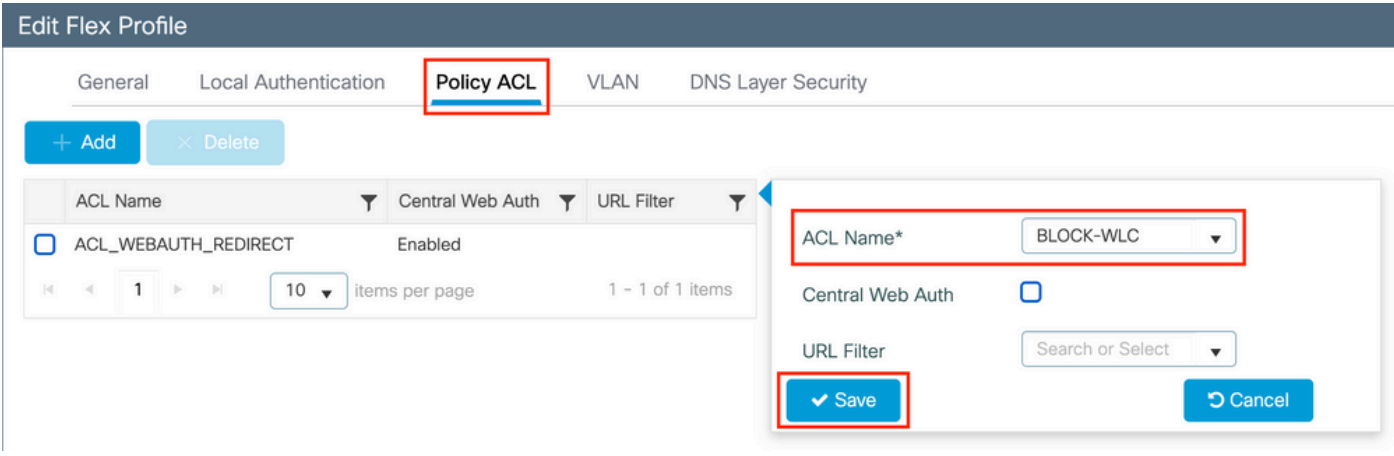

#### ACL が適用されているかどうかの確認

ACL がクライアントに適用されているかどうかを確認するには、[モニタリング(Monitoring)] > [ワイヤレス(Wireless)] > [クライアント(Clients)] の順に選択し、確認するクライアントを選 択します。[全般(General)] > [セキュリティ情報(Security Information)] セクションで、[サー バーポリシー(Server Policies)] セクションの「Filter-ID」の名前を確認します。これが、適用 される ACL に対応している必要があります。

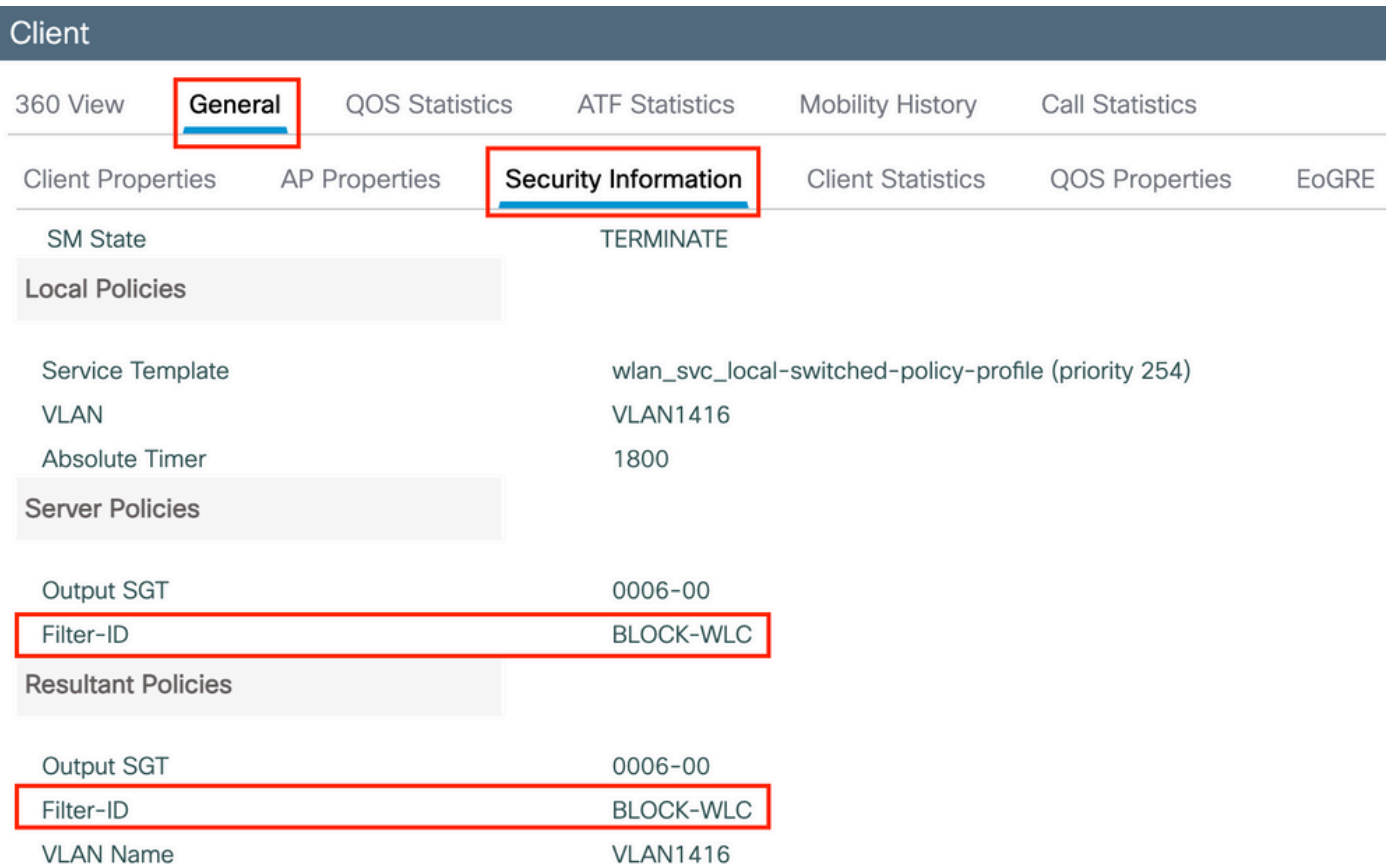

Flex Connect(ローカルスイッチング)AP の場合、その AP 自体で「#show ip access-lists」コ マンドを入力することにより、ACL が AP に接続されているかどうかを確認できます。

## 検証

以下のコマンドを使用すると設定を確認できます。

VLAN/インターフェイス設定

# show vlan brief

- # show interfaces trunk
- # show run interface <interface-id>

#### WLAN 設定

```
# show wlan summary
# show run wlan [wlan-name]
```

```
# show wlan { id <wlan-id> | name <wlan-name> | all }
```

```
# show ap summary
# show ap tag summary
# show ap name <ap-name> tag { info | detail }
# show ap name <ap-name> tag detail
AP Name : AP2802-01
AP Mac : 0896.ad9d.143e
Tag Type Tag Name
-----------------------------
Policy Tag PT1
RF Tag default-rf-tag
Site Tag default-site-tag
Policy tag mapping
------------------
WLAN Profile Name Policy Name VLAN Central Switching IPv4 ACL IPv6 ACL
-----------------------------------------------------------------------------------------------------------------------------------------------------------------------------------------------------
psk-pbl-ewlc            ctrl-vl2602            VLAN0210                ENAB
Site tag mapping
----------------
Flex Profile : default-flex-profile
AP Profile : default-ap-profile
Local-site : Yes
RF tag mapping
--------------
5ghz RF Policy : Global Config
2.4ghz RF Policy : Global Config
```
#### タグ設定

# show wireless tag { policy | rf | site } summary # show wireless tag { policy | rf | site } detailed <tag-name>

#### プロファイル設定

# show wireless profile { flex | policy } summary

- # show wireless profile { flex | policy } detailed <profile-name>
- # show ap profile <AP-join-profile-name> detailed

翻訳について

シスコは世界中のユーザにそれぞれの言語でサポート コンテンツを提供するために、機械と人に よる翻訳を組み合わせて、本ドキュメントを翻訳しています。ただし、最高度の機械翻訳であっ ても、専門家による翻訳のような正確性は確保されません。シスコは、これら翻訳の正確性につ いて法的責任を負いません。原典である英語版(リンクからアクセス可能)もあわせて参照する ことを推奨します。